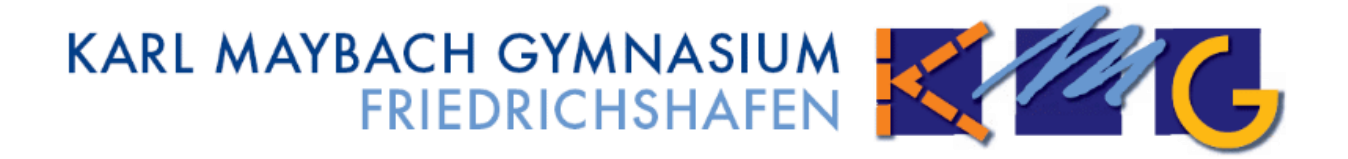

## Abitur 2026

# Kurzanleitung für die Kurswahl mit dem Programm "winprosa"

Baier/Kalmbach/Merkle Oberstufenberater

## **Inhaltsverzeichnis**

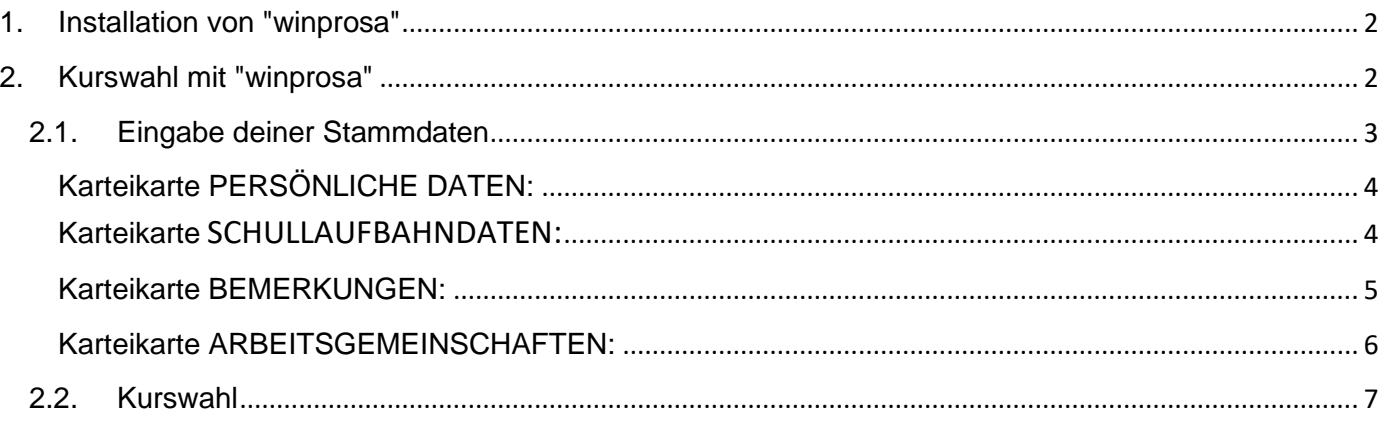

## **1. Installation von "winprosa":**

Kopiere die Datei **schueler26.exe** in einen leeren Ordner (z.B. mit Namen s-winprosa) und starte diese dort. Nach dem Entpacken findest du im Ordner u.a. die Datei **T.** winprosa.exe. Starte diese. Danach die nächsten drei sich öffnenden Fenster ignorieren und jeweils mit "weiter" bestätigen.

## **2. Kurswahl mit "winprosa":**

Hast du "winprosa" auf deinem Computer installiert und gestartet, öffnet sich folgendes Fenster:

<span id="page-1-1"></span><span id="page-1-0"></span>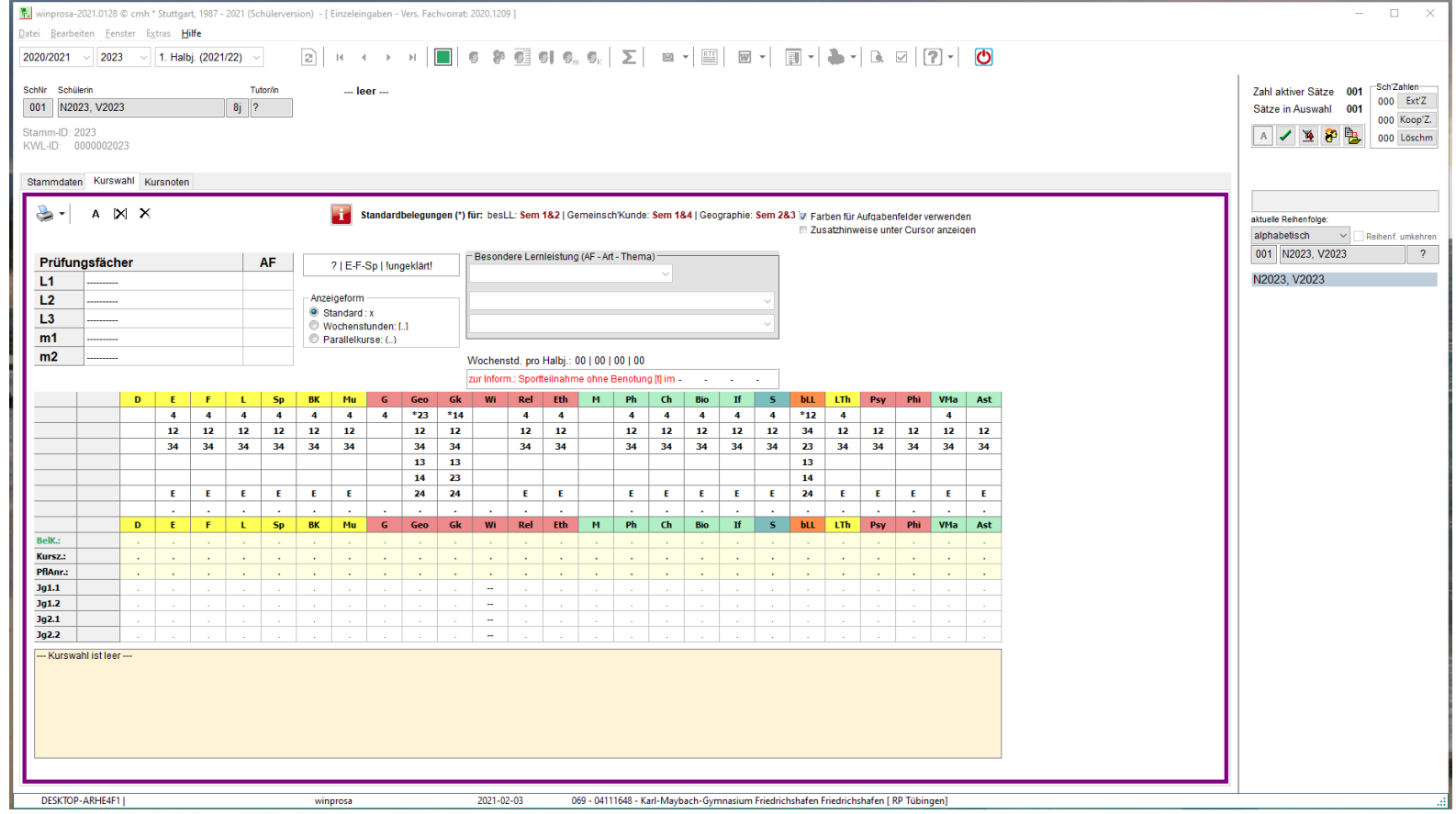

#### **2.1. Eingabe deiner Stammdaten**

<span id="page-2-0"></span>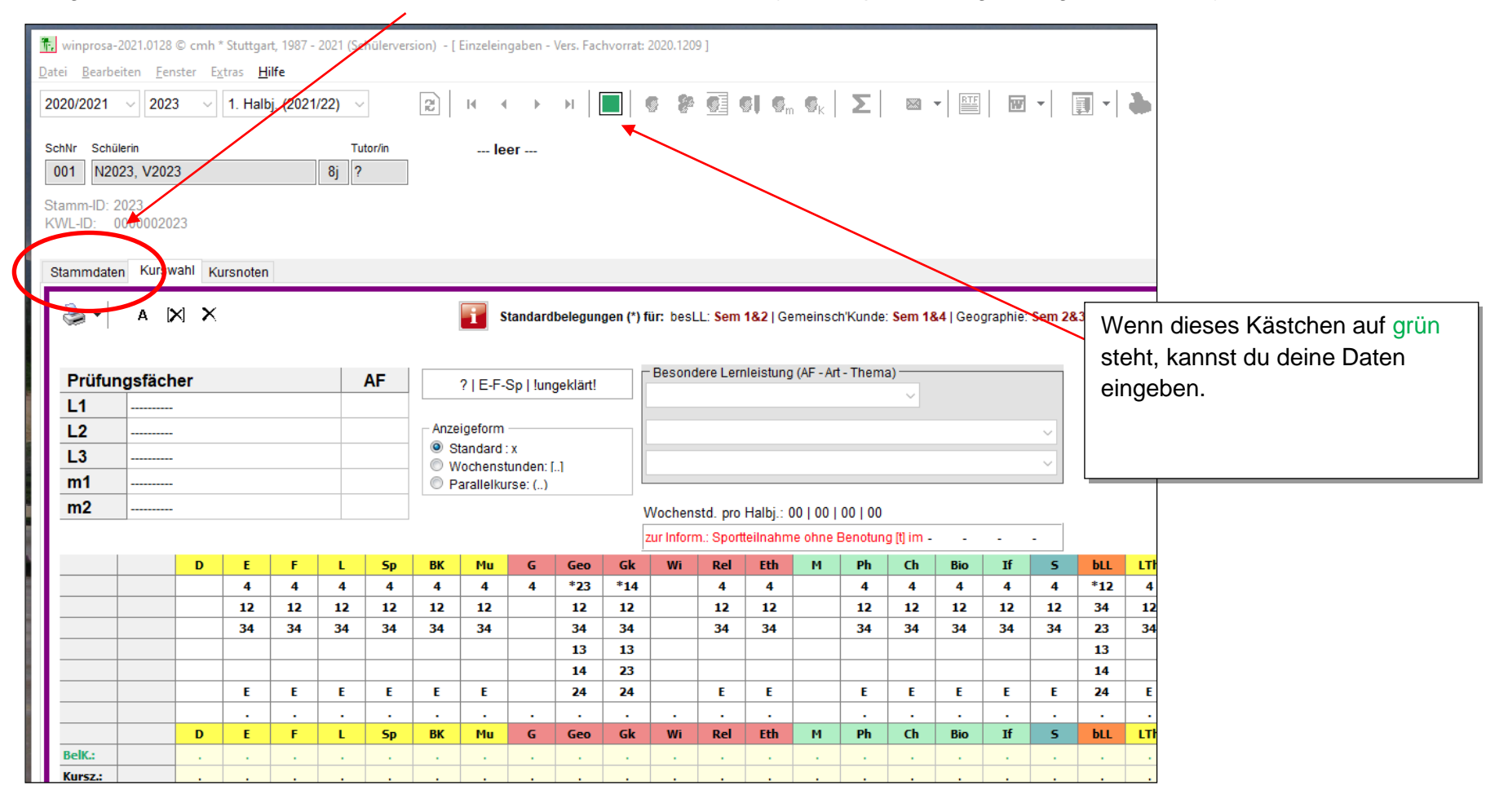

Trage auf der Karteikarte **STAMMDATEN** deine **SCHULLAUFBAHNDATEN** (Profil, Sprachenfolge, Religionsunterricht) ein:

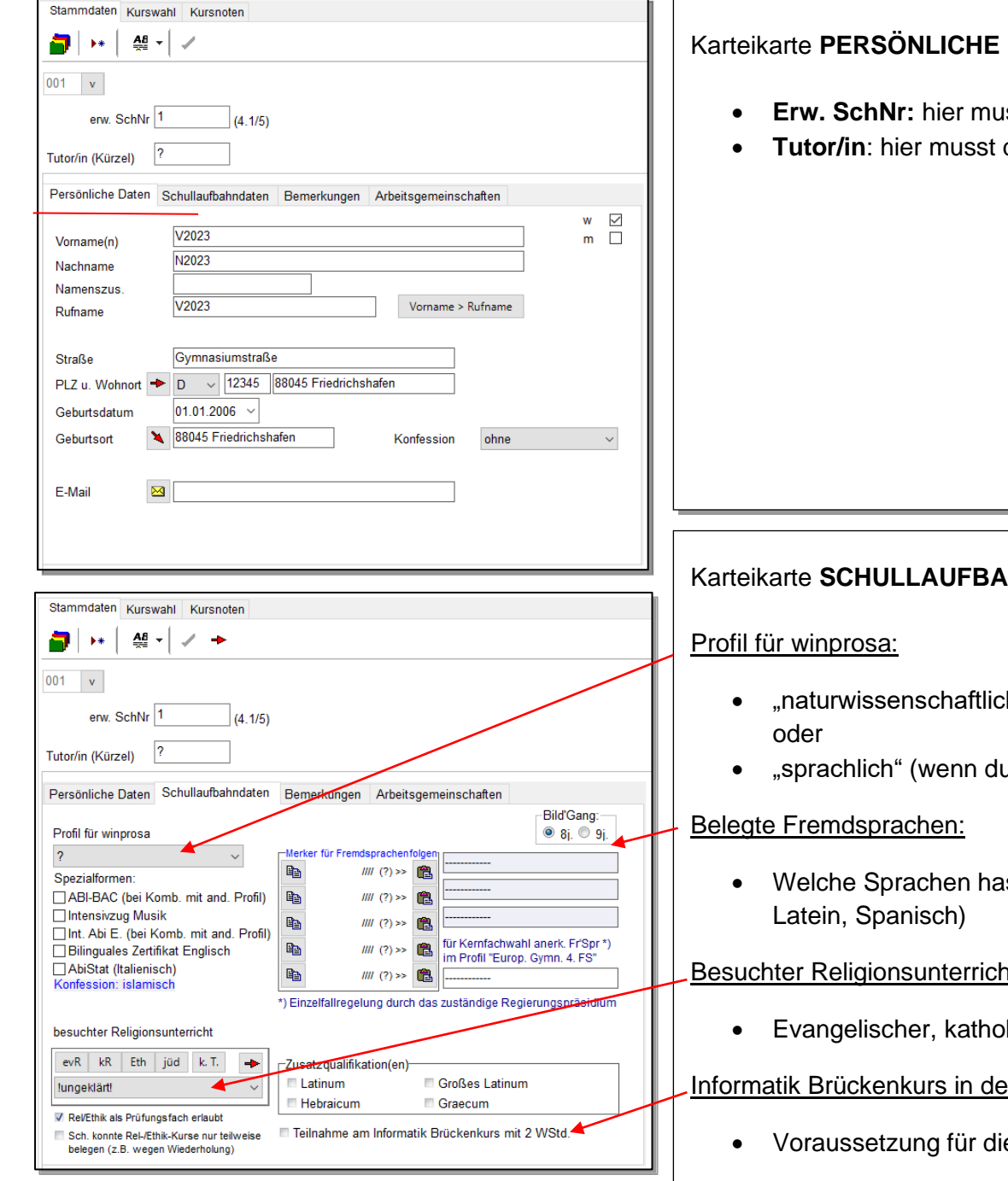

## DATEN:

- **sst du nichts eintragen**
- du nichts eintragen

## **KHNDATEN:**

- h" (wenn du in Klasse 8-10 NwT belegt hast)
- u in Klasse 8-10 Französisch oder Spanisch belegt hast)
- et du in Klasse 5 bis 10 belegt? (Englisch, Französisch,

#### Besuchter Religionsunterricht:

lischer Religionsunterricht oder Ethik?

#### <u>Information</u>

ie Wahl als Basis- oder Leistungsfach in der Kursstufe

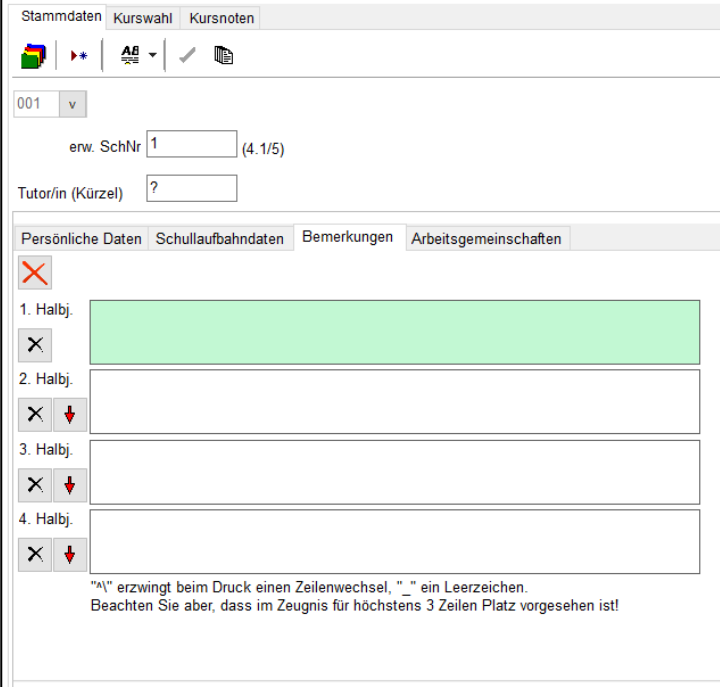

#### Karteikarte **BEMERKUNGEN:**

• Hier musst du nichts eintragen

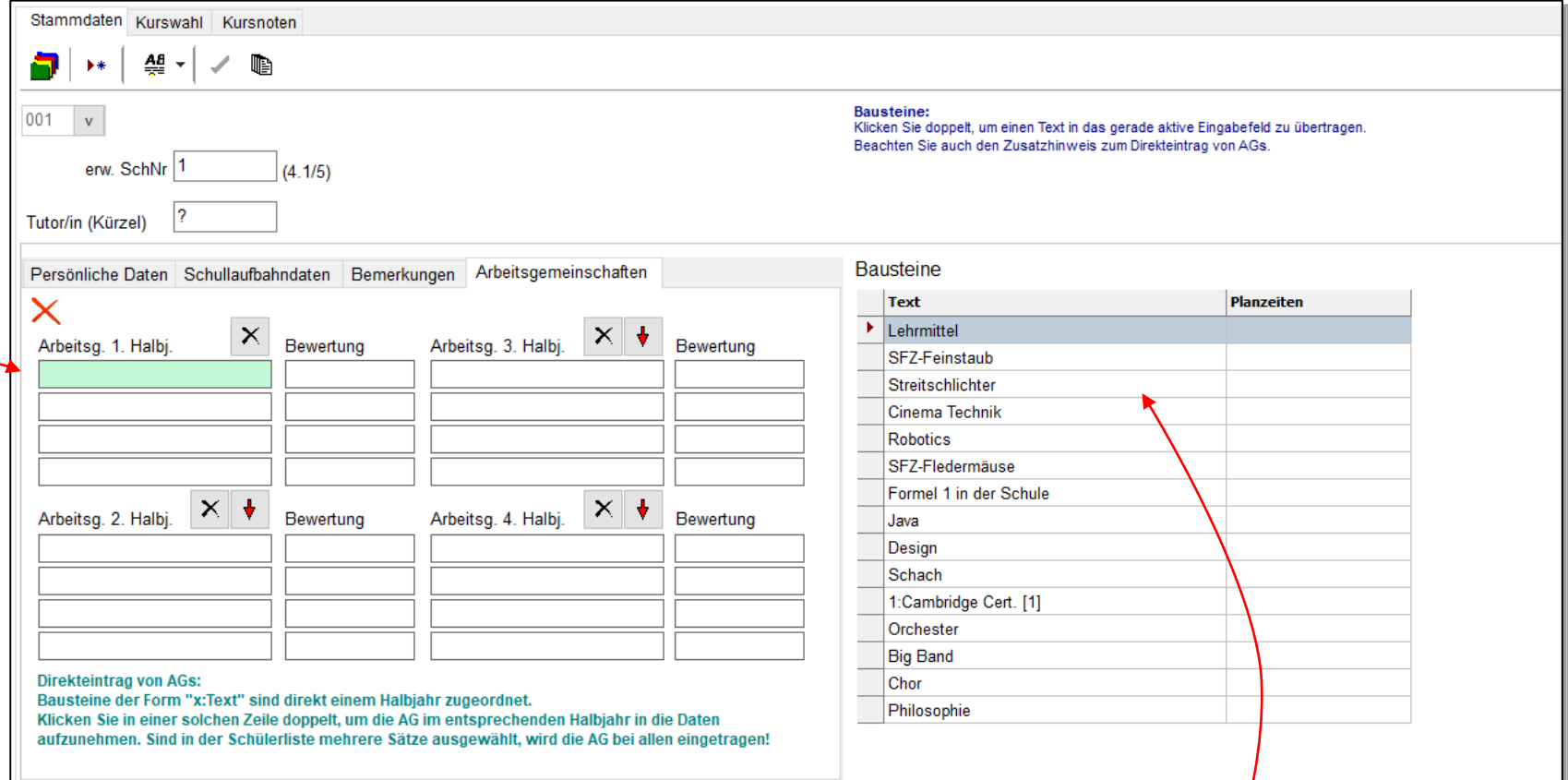

#### Karteikarte **ARBEITSGEMEINSCHAFTEN:**

Willst du eine AG besuchen?

- 1. Dann klickst du zuerst in eine Zeile des Halbjahres (sie erscheint dann grün).
- 2. Danach: Doppelklick auf die AG Orchester, Cambridge Certific., Big Band, Chor, etc.
- 3. Mit dem roten Pfeil kann man dann die AG's in das nächste HJ übernehmen.

Orchester, Big Band und Chor können z.B. in allen 4 Halbjahren belegt werden.

Cambridge Certificate kann nur in den ersten beiden Halbjahren belegt werden.

### **2.2. Kurswahl**

Beginne jetzt auf der Karteikarte **KURSWAHL** mit der Eingabe deiner **Prüfungsfächer** im Prüfungsblock und *anschließend* mit der Wahl der **restlichen Fächer** im Fächerblock:

<span id="page-6-0"></span>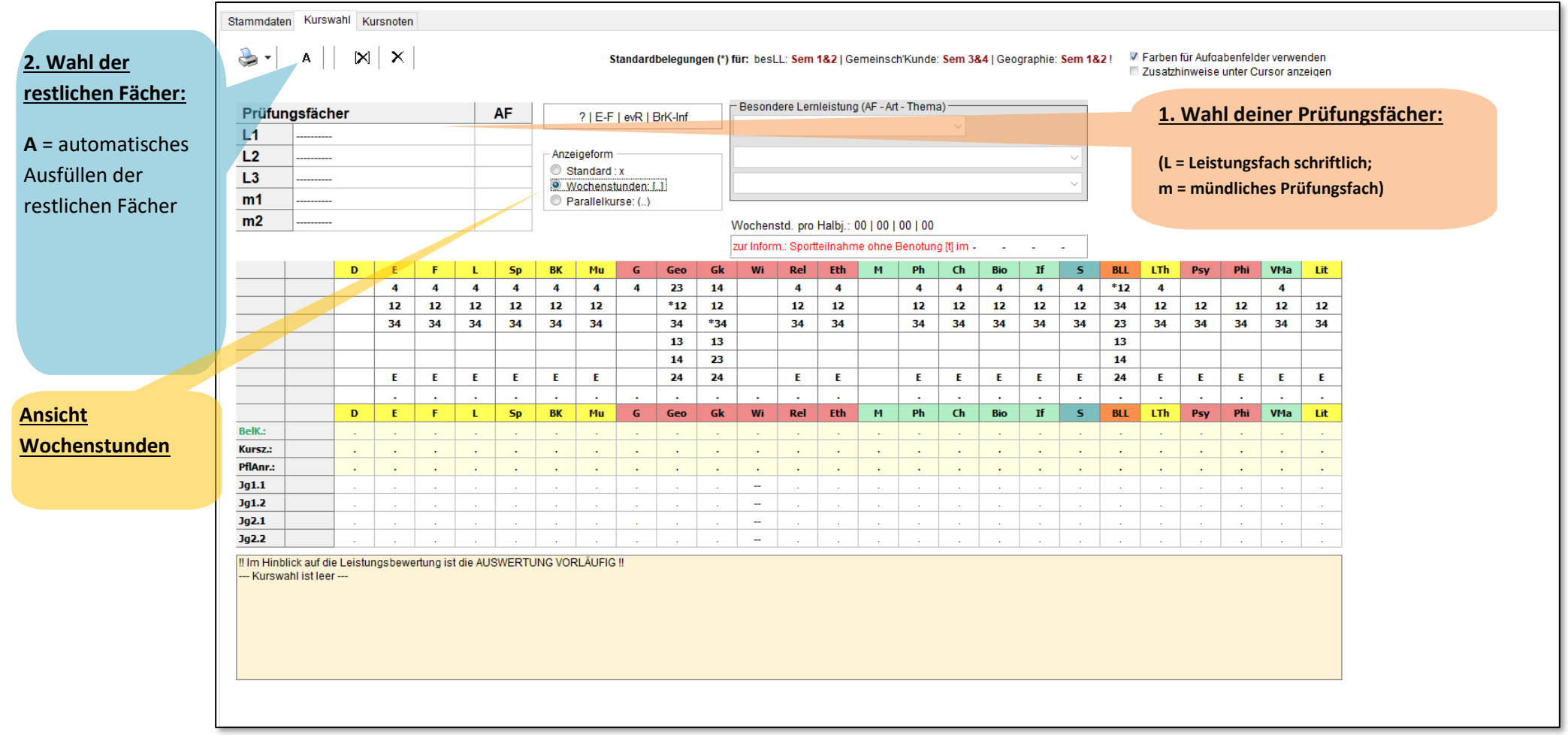

#### **3. Kontrolle und Vervollständigen deiner Kurswahl :**

- Beachte die Hinweise im orangen Kasten unten!
- Durch einfaches Klicken **auf die erste Zahl unter dem Kurs** in der oberen Tabelle kannst du einen Kurs dazu wählen.
- Durch einfaches Klicken auf einen Punkt in der Kursspalte löschst du den Kurs wieder.

#### Kurskürzel:

**D**eutsch, **E**nglisch, **F**ranzösisch, **L**atein, **Sp**anisch, **B**ildende **K**unst, **Mu**sik, **G**eschichte, **Geo**graphie, **G**emeinschafts **k**unde, **Wi**rtschaft, **Rel**igion, **Eth**ik, **M**athe, **Ph**ysik, **Ch**emie, **Bio**logie, **Inf**ormatik, **S**port, **b**esondere **L**ern**L**eistung (=SeminarFach ), **L**iteratur&**Th**eater, **Psy**chologie, **Phi**losophie, **V**ertiefungskurs**Ma**the, **Lit**eratur

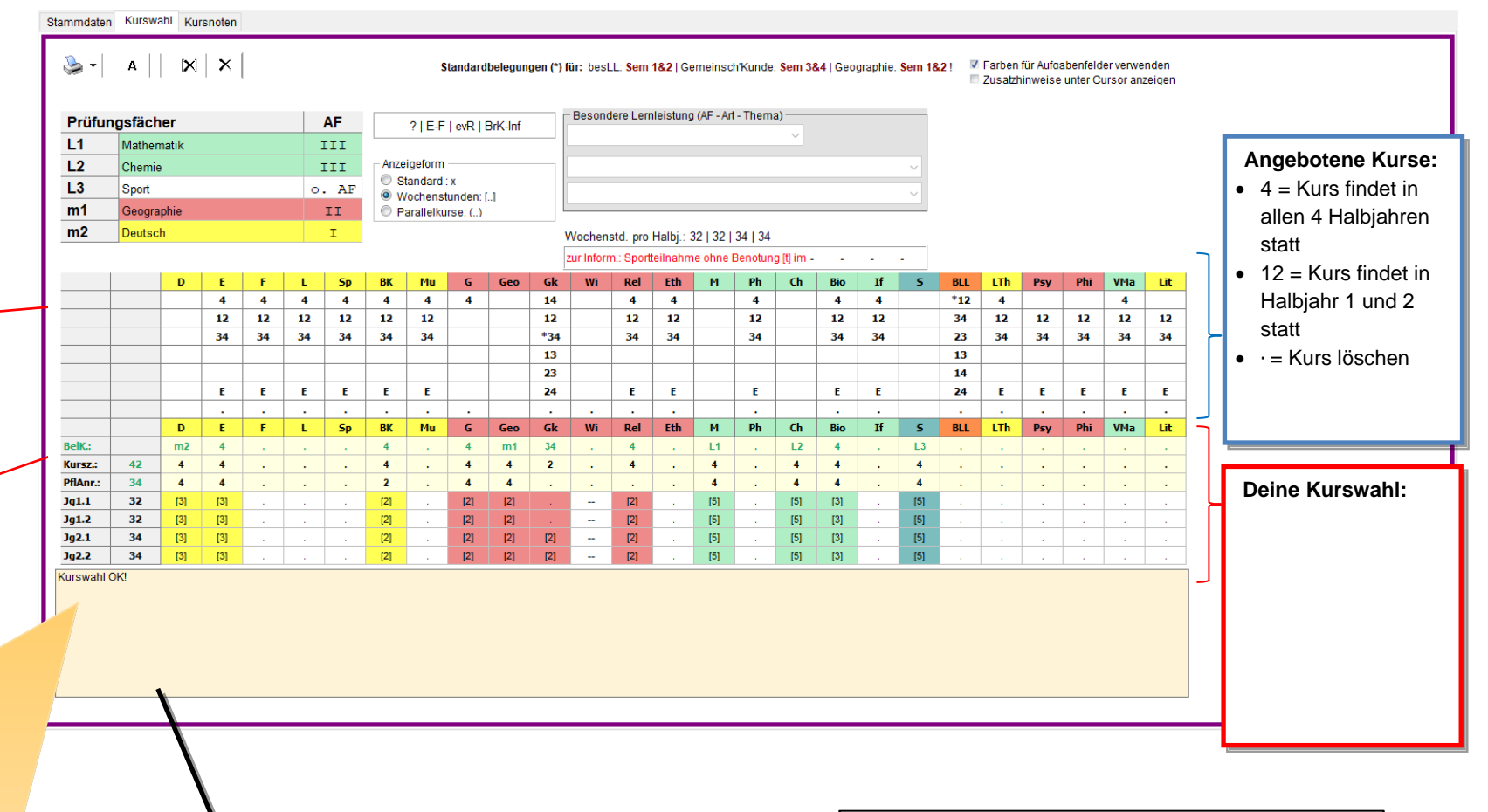

#### **4. Ausdruck Kurswahlprotokoll**

Steht im orangen Kasten "Kurswahl OK!", hast du es geschafft und du kannst dein Kurswahlprotokoll ausdrucken!

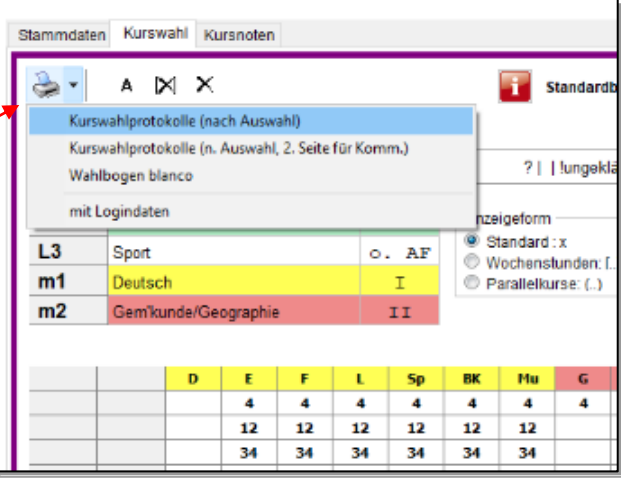